## **How to Clone a SPIRE Application (Export Licence and F680)**

Note this option is only available to companies who have fully registered on SPIRE.

### **1. How to create a clone application from an exiting application.**

From the Work basket – View Application

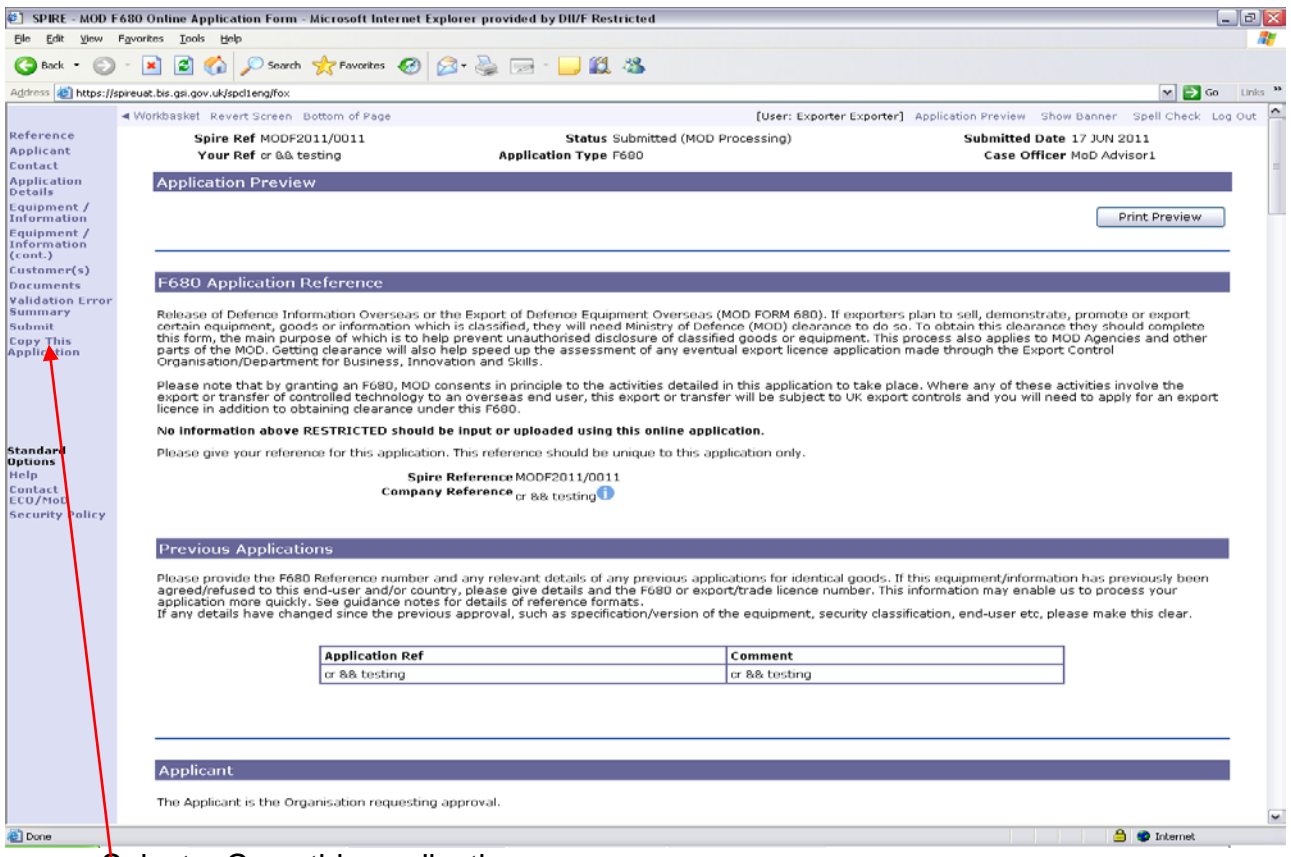

- Select – Copy this application

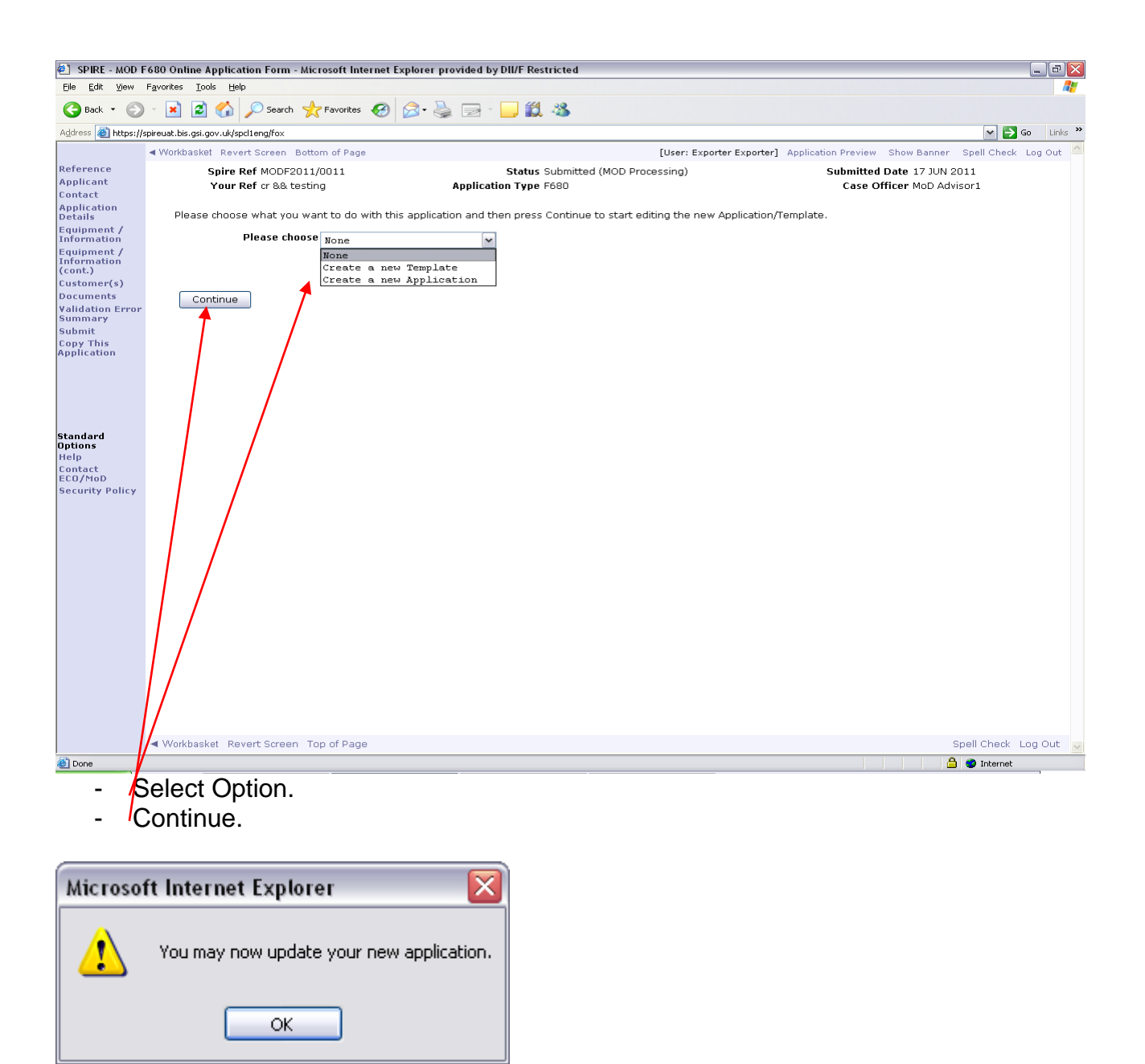

- Select OK

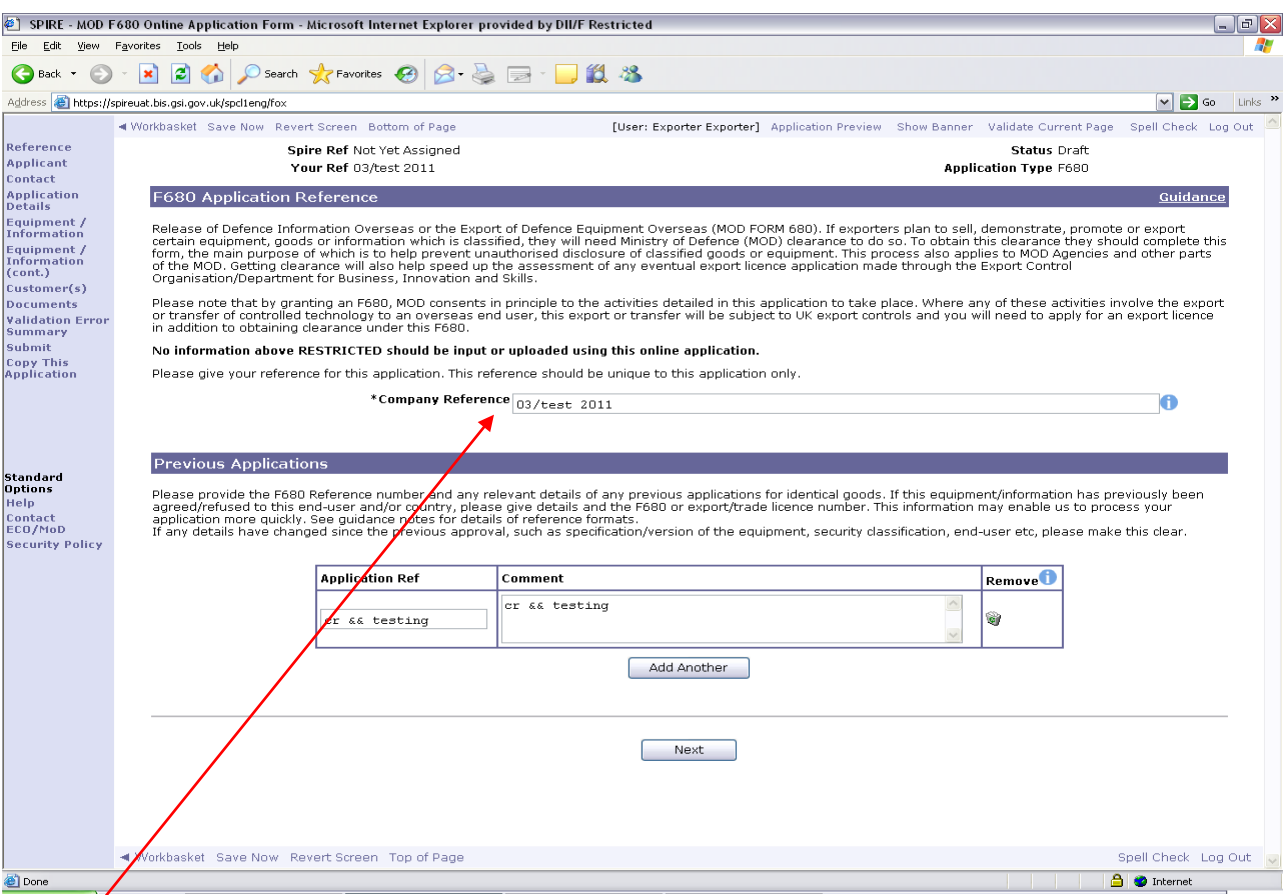

- Update Reference Number. Note each application has a unique customer reference number.
- Go into the application and now make required amendments.

## **2. How to create a template from an exiting application**.

#### From the workbasket

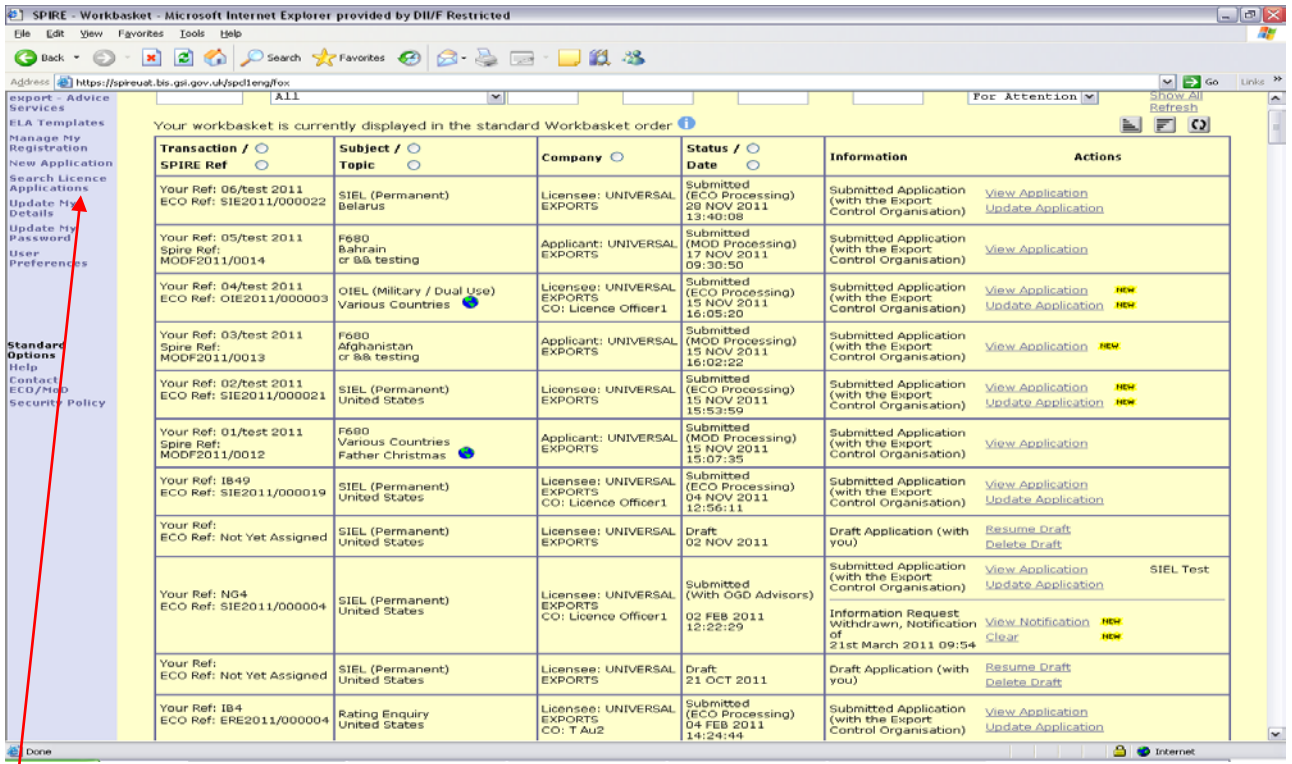

# Select – View Application

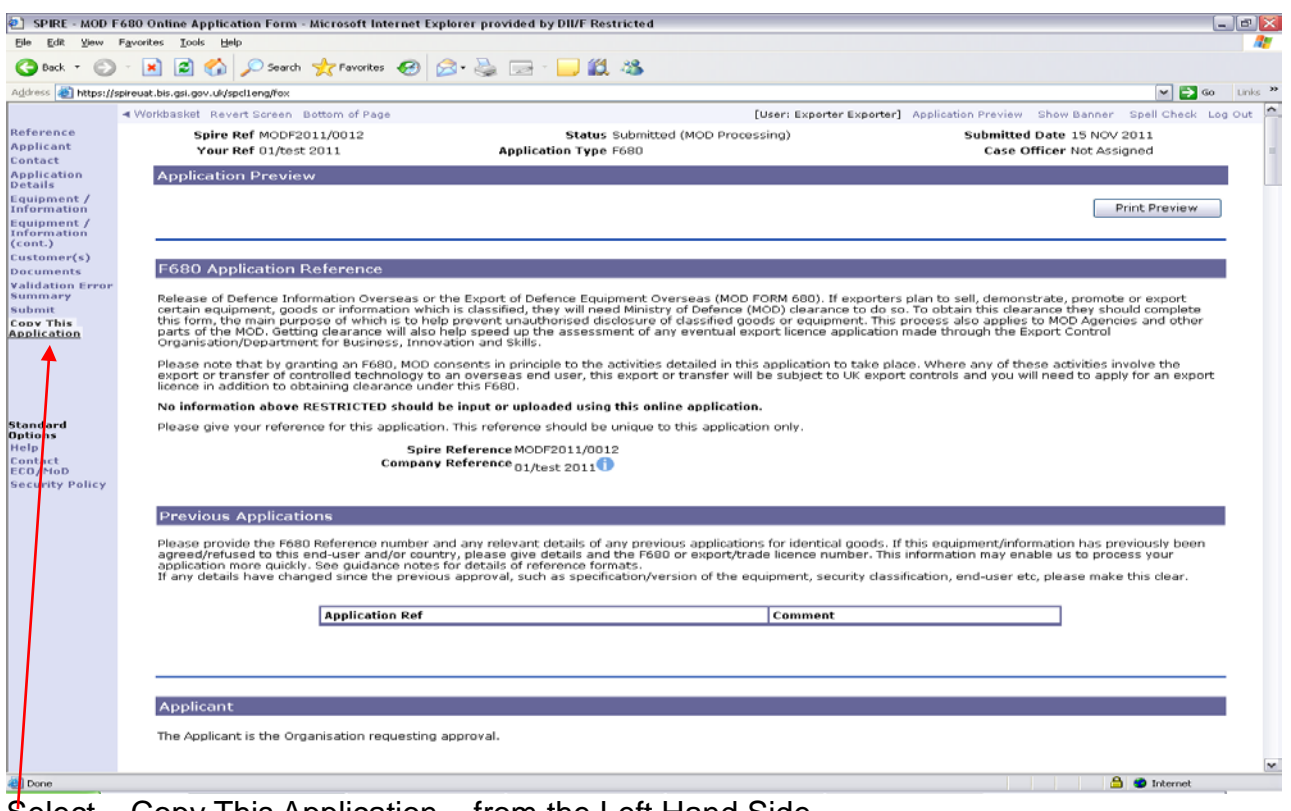

Select – Copy This Application – from the Left Hand Side.

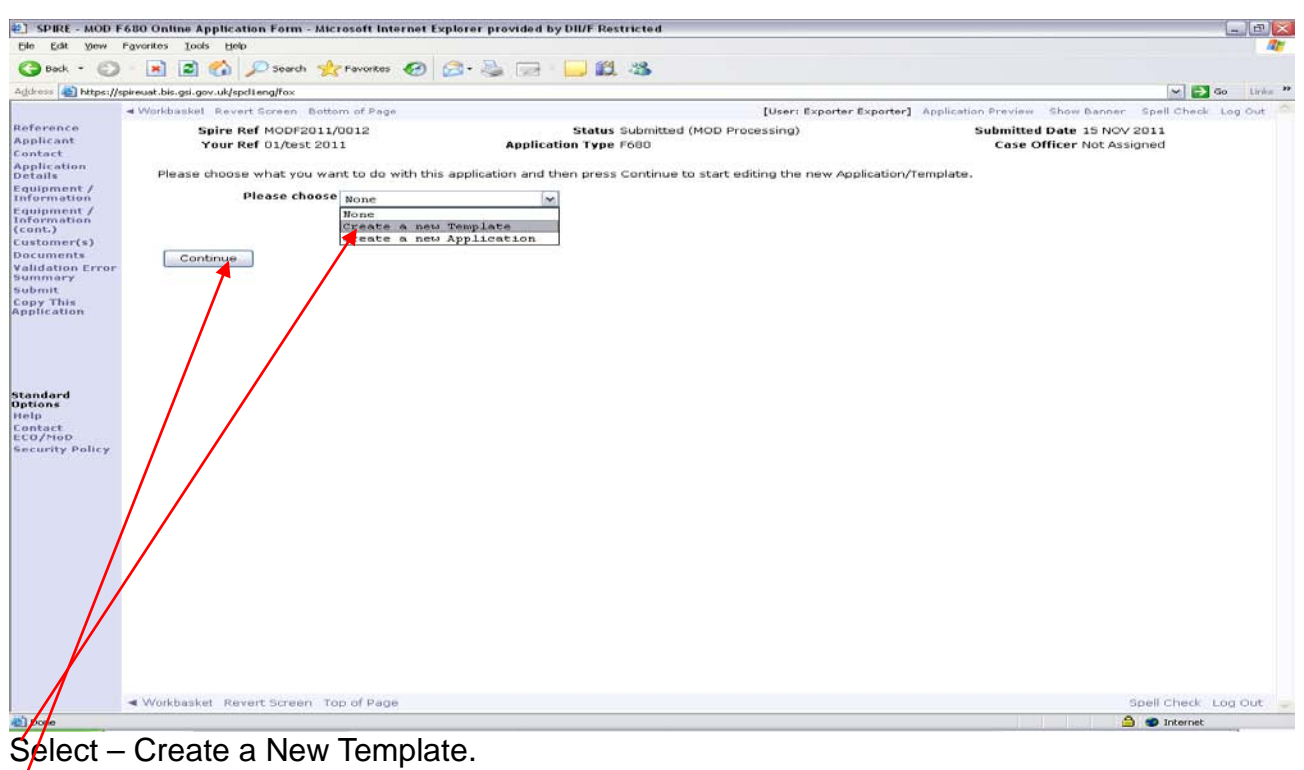

Select – Continue.

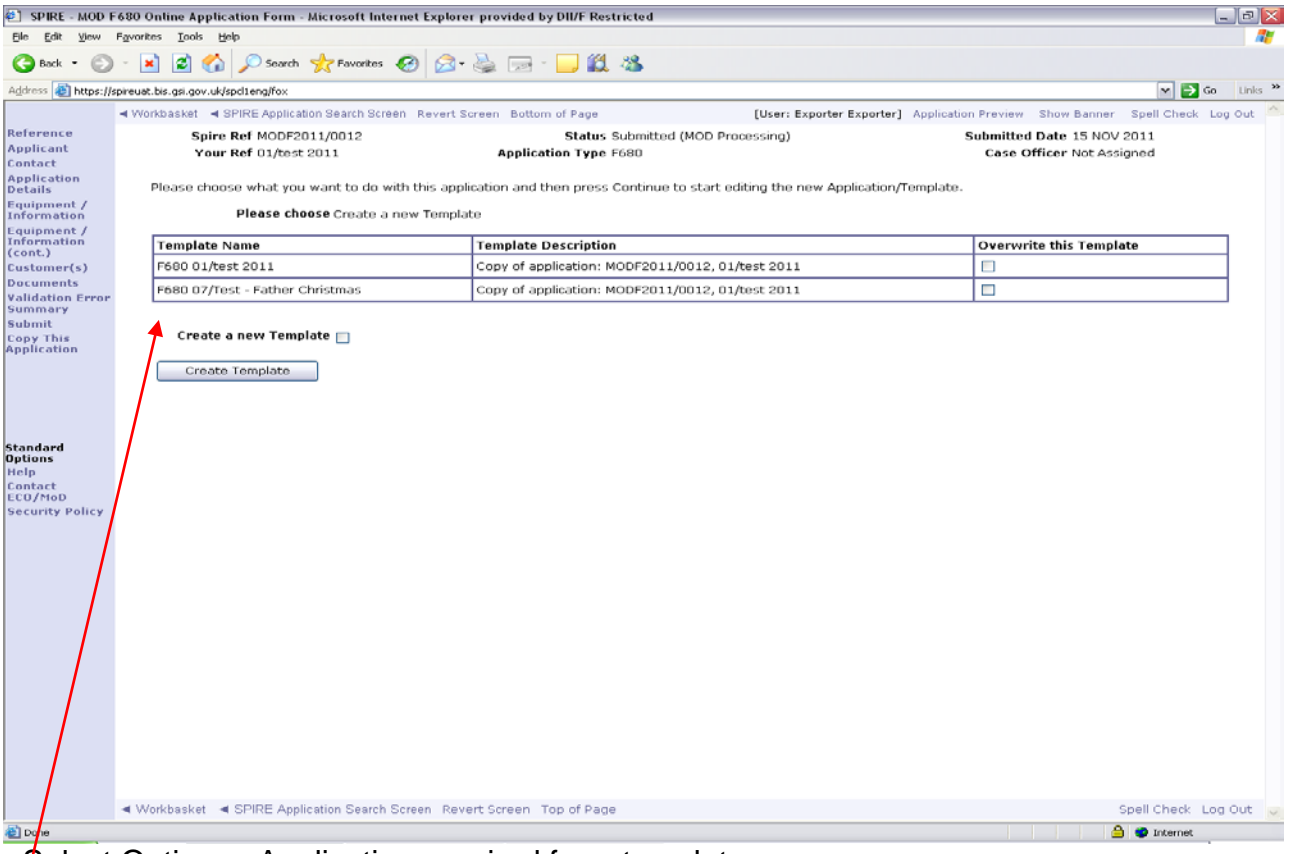

- Select Option. – Application required for a template.

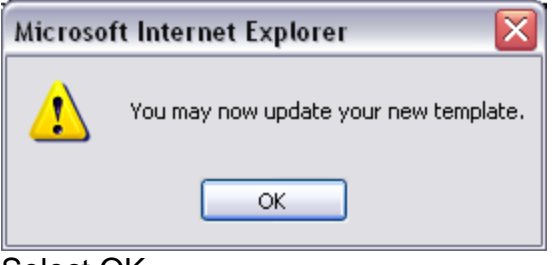

### Select OK.

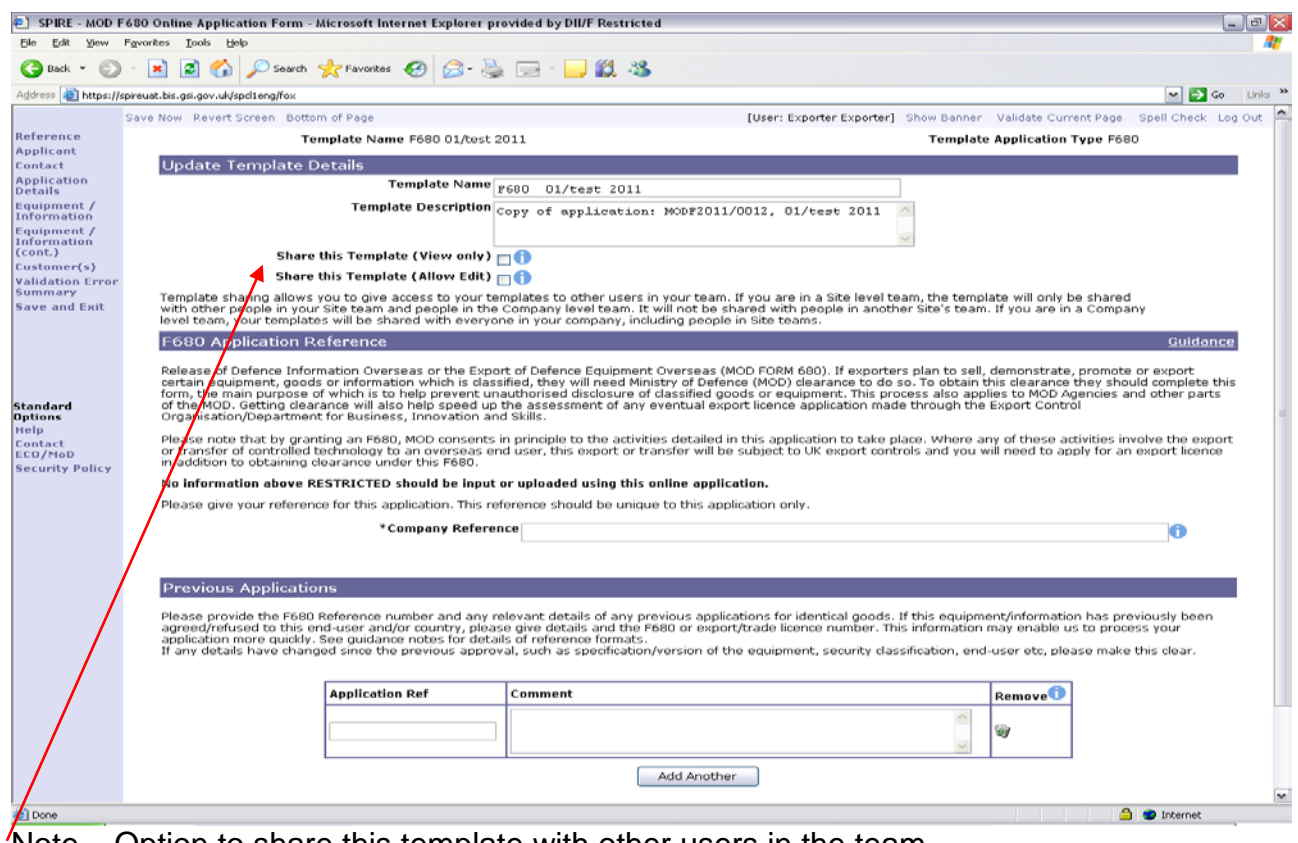

Note – Option to share this template with other users in the team.